## **USER MANUAL**

The following user manual will assist the user to use the **Sikkim Edu-tech Mobile app** with ease.

## **1. LOGIN – TEACHERS**

- First, teachers have to go to the **"Playstore"** and install **"Sikkim Edu-Tech Mobile App"** on their respective mobile phones.
- $\triangleright$  Once the app is installed successfully, you can go ahead and open the mobile app.

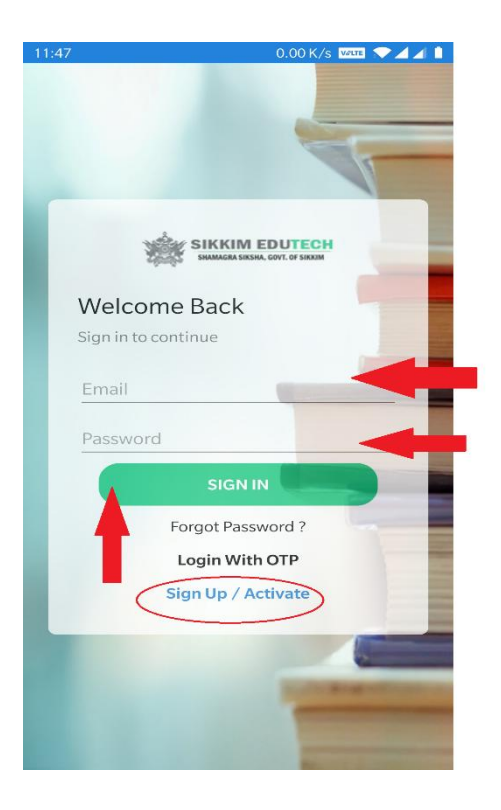

- The teachers who has their login credentials can directly enter their **"email id and password"** and click on the **"Sign in"** button.
- For new users, you can click on **"Sign-up/ Activate**" button.
- Once you click on **"Sign-up/Activate"** button, it will take you to the following page, as shown in the figure below.

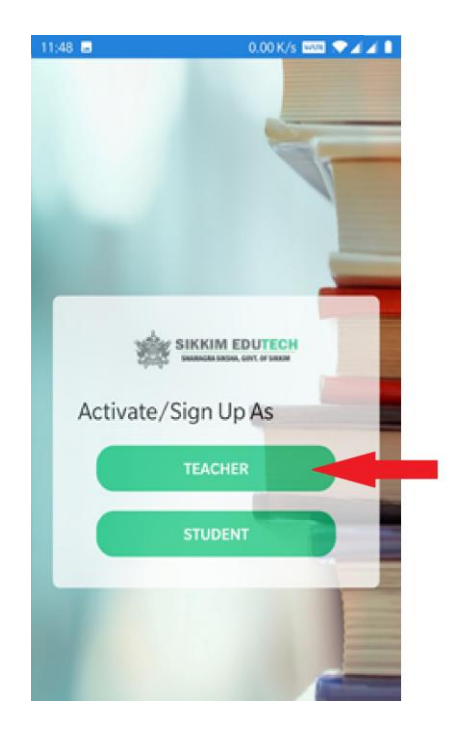

Here you need to click on **"Teacher".**

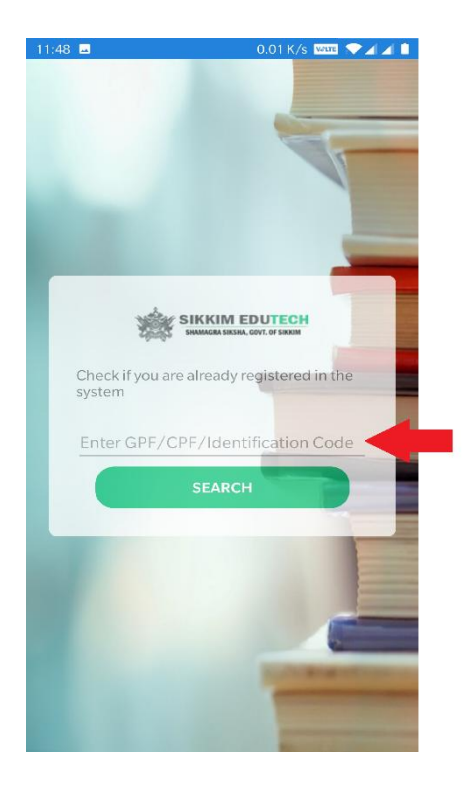

 $\triangleright$  After you click on Teacher, it will take you to the following screen, as shown in the figure above.

 Here you need to enter the **"GPF/CPF/Identification Code"** and click on the **"Search"** button.

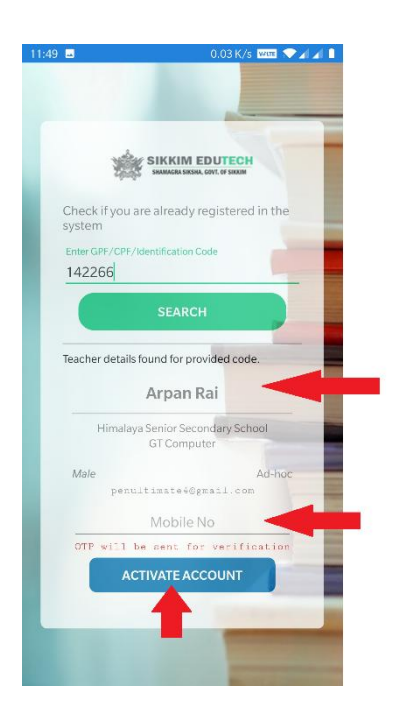

- $\triangleright$  If the user is already registered, then it will show the users' name as shown in the figure above.
- All you need to do now is to enter your **"registered mobile number"** and click on **"Activate Account".**

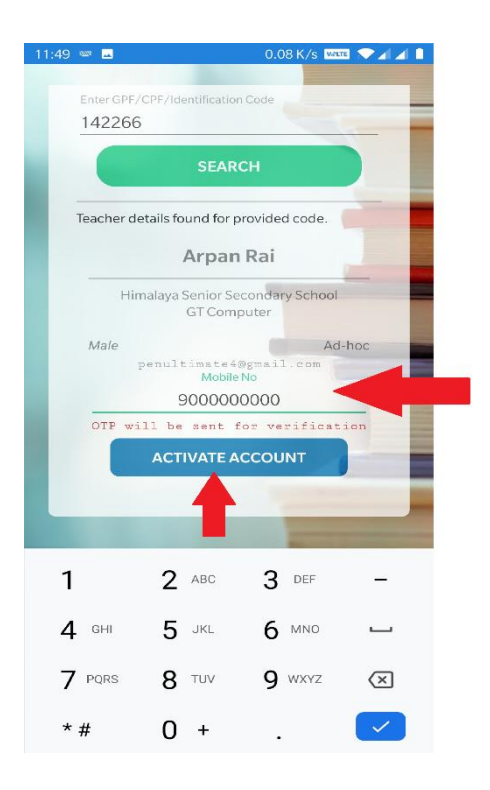

- Once you click on the **"Activate Account"** button an **OTP** will be sent out to your registered number.
- All you have to do now is enter the **OTP** received on your mobile number and then press on **"Continue".**

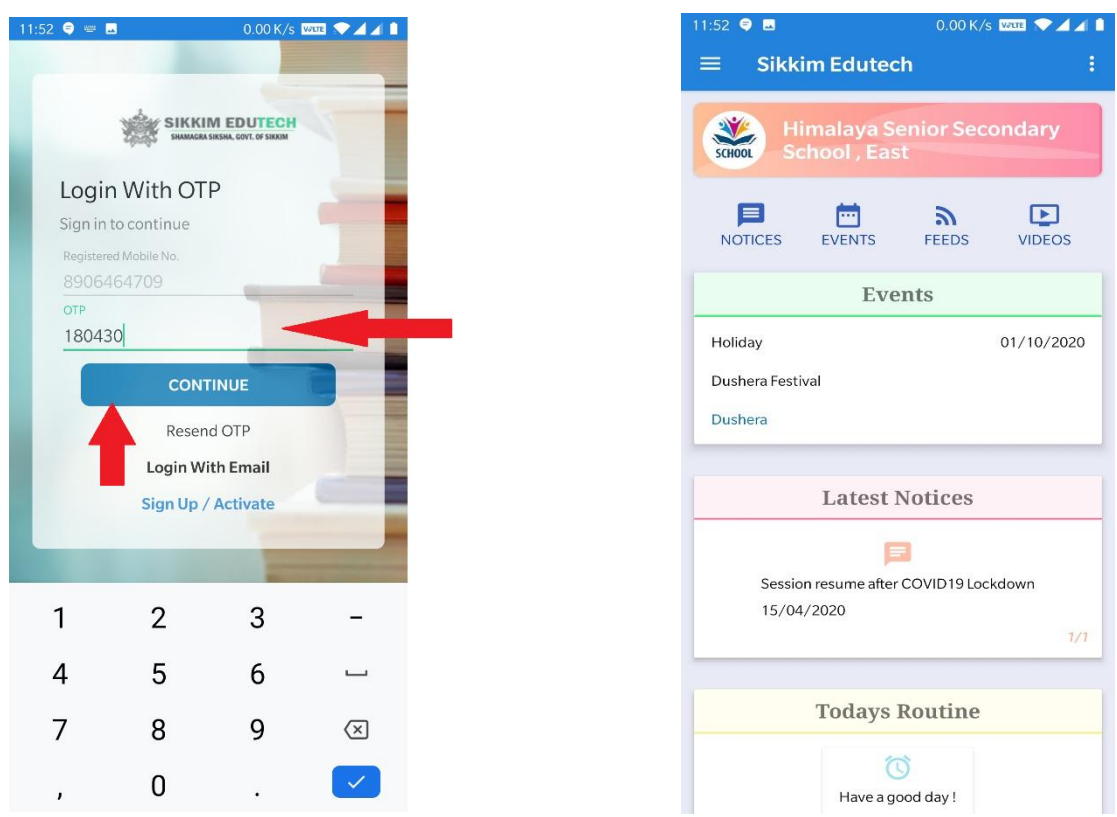

You will be now successfully logged in into the "Sikkim Edu-tech Mobile App".

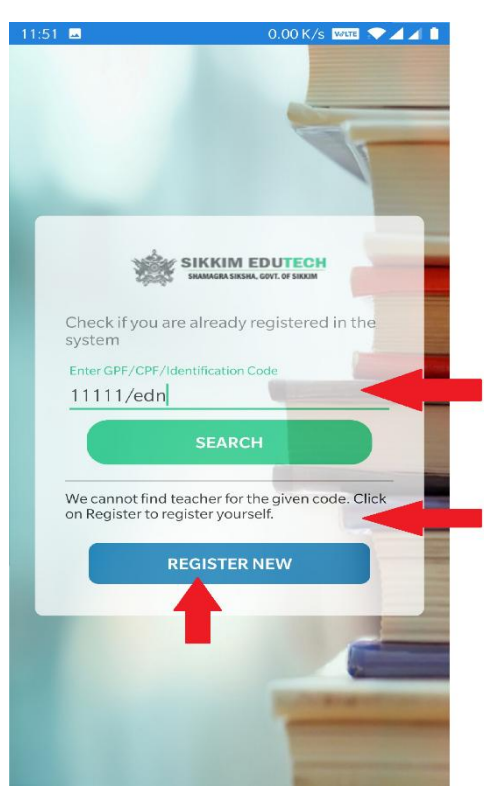

 But if the teacher details cannot be found, then you need to click on **"Register New"** button.

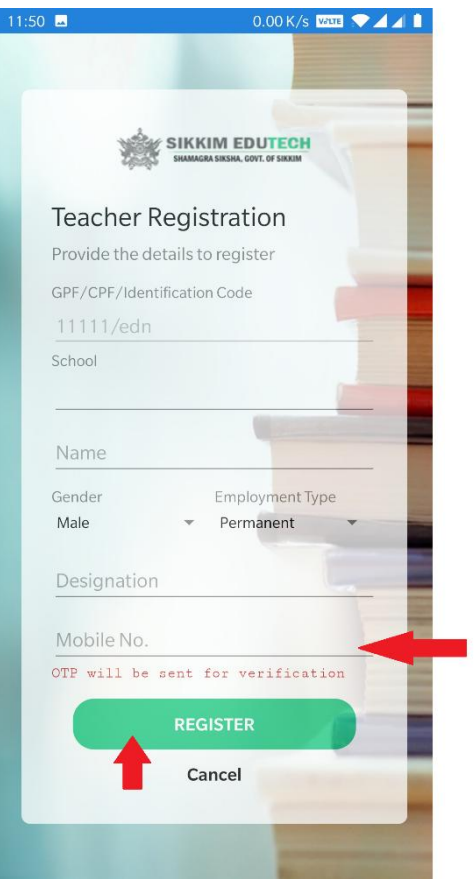

- $\triangleright$  On this registration page, shown in the figure above, you need to enter all the details and then click on **"Register"** button.
- As soon as you click on the **"Register"** button an **OTP** will be sent out to your registered mobile number.
- You can enter the **OTP** received and successfully login to the **"Sikkim Edu-Tech Mobile App".**

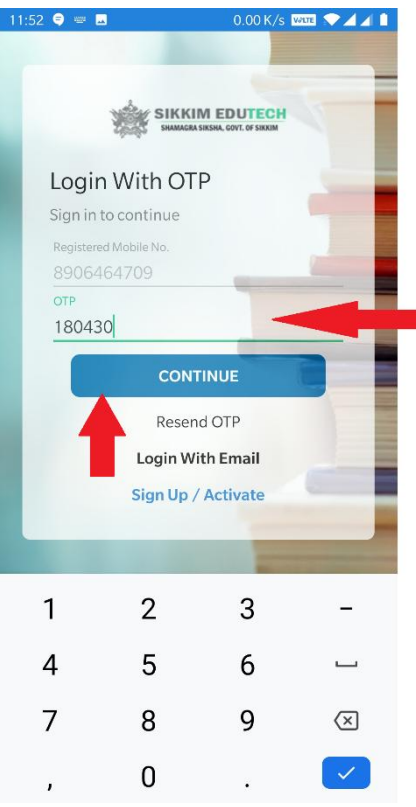

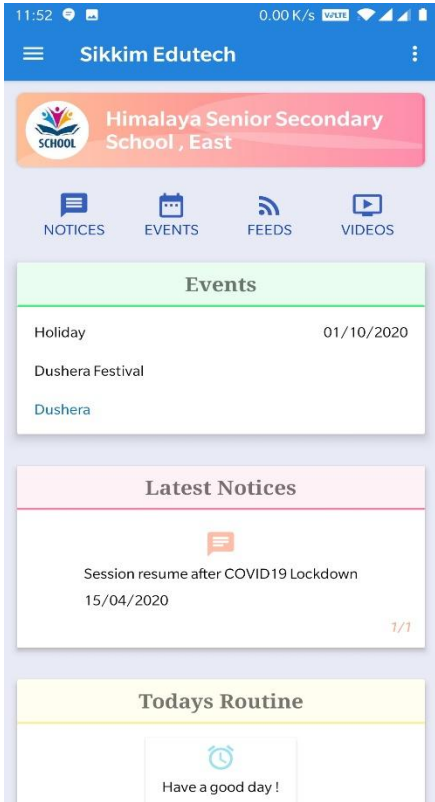